## 中国建设银行 B2B 网上支付操作手册

- > 操作系统要求: 适用于 Windows XP、Windows VISTA (32 位、管 理员权限)和 Windows 7(32 位、管理员权限)操作系统。
- > 浏览器要求: 使用 IE6.0 及以上版本浏览器。

### 1 登录相关设置

### 1.1 首次登录设置——下载安装 E 路护航

首次使用请先将主管网银盾(通常是网银盾背面编号最小的)插 入电脑, 登录建行网站(www.ccb.com), 点击"公司机构", 选择"电 子银行"-"下载中心",进入下载页面,下载企业客户 E 路护航安 全组件。

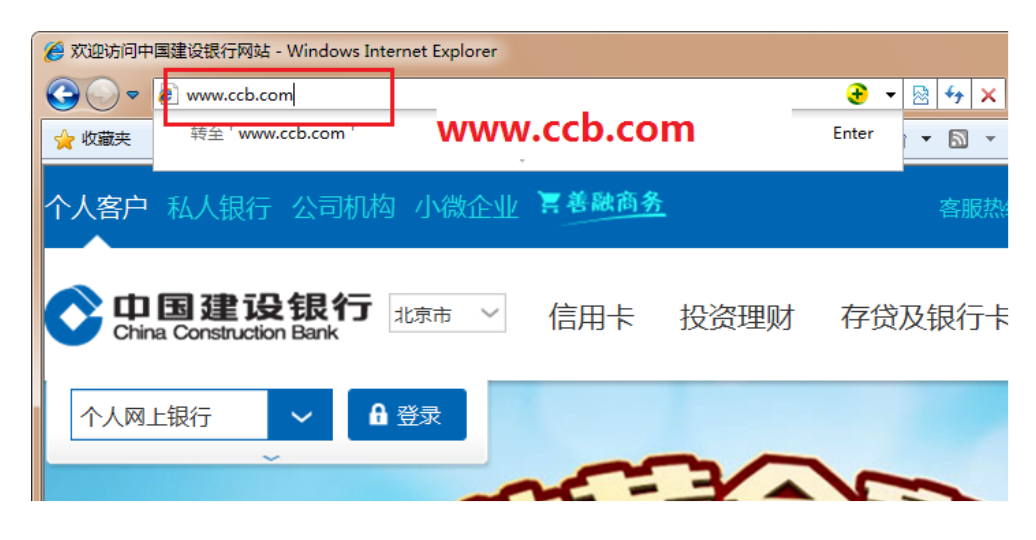

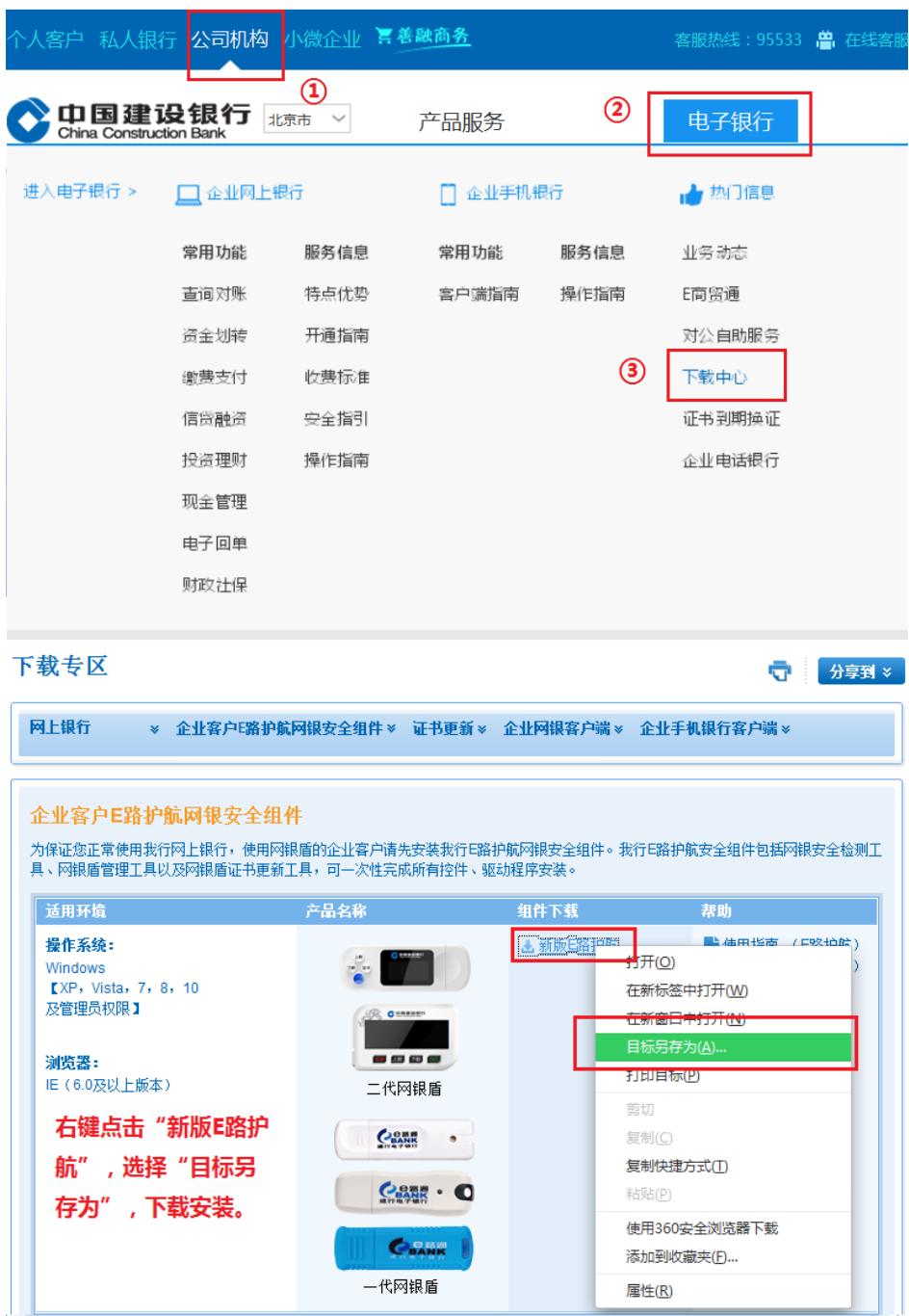

在下载页面右键点击"新版 E 路护航",选择"目标另存为",

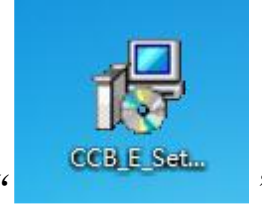

将文件保存在桌面,然后双击" <sup>CCBESatt</sup> "进行安装。

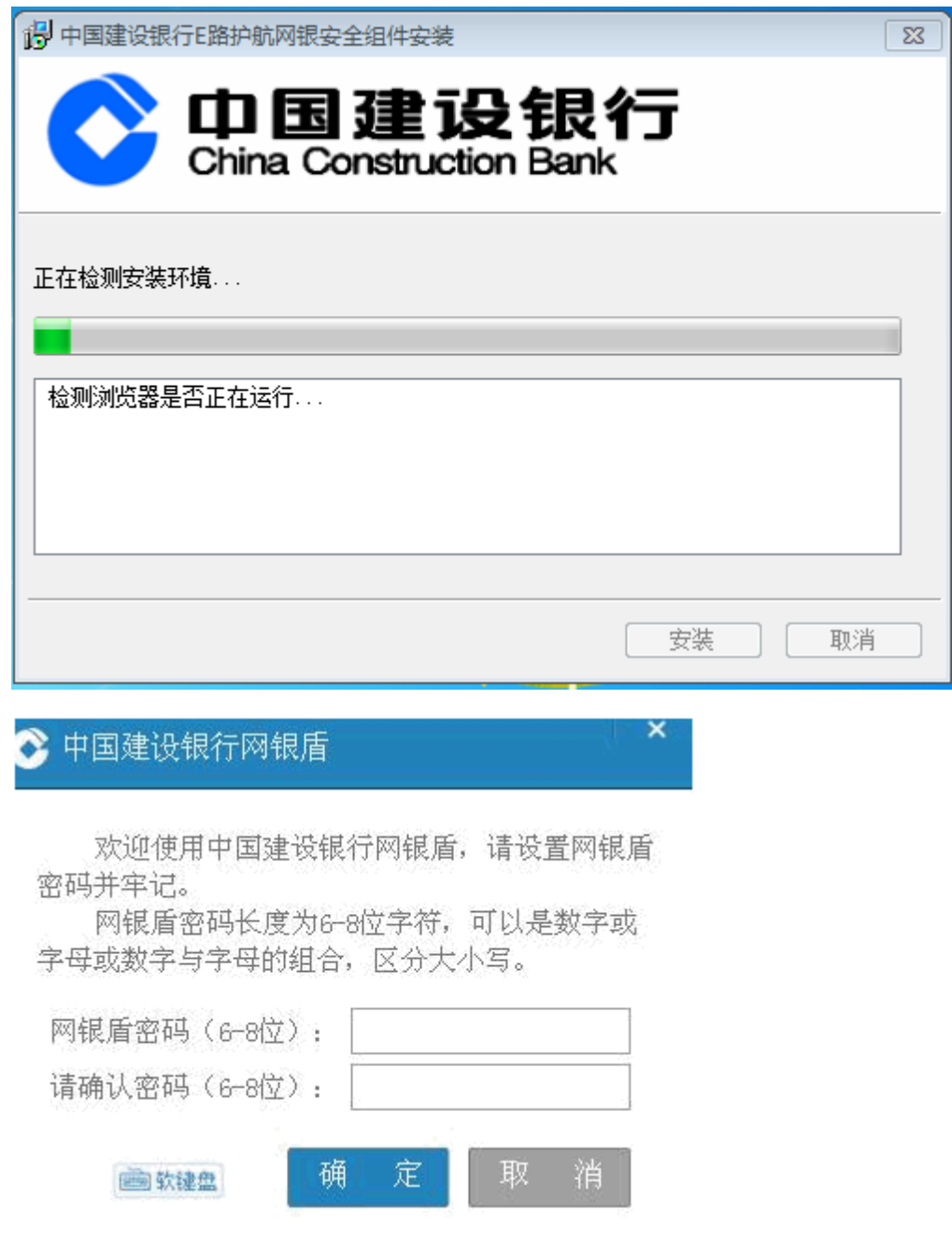

注意:网银盾无初始密码,首次使用网银盾会弹出该页面,此口令为 用户自己设定的口令。如未出现上面设置口令的提示,需要直接输入 网银盾密码,请联系开户行询问。

主管、制单和复核网银盾口令需要分别插入电脑进行设置。

# 1.2 登录

首次登录,插入主管网银盾(通常网银盾编号尾号最小的) 。

(1)打开浏览器,登录建行网站(www.ccb.com),点击"公司机 构",选择"企业网上银行"右侧的"登录"。

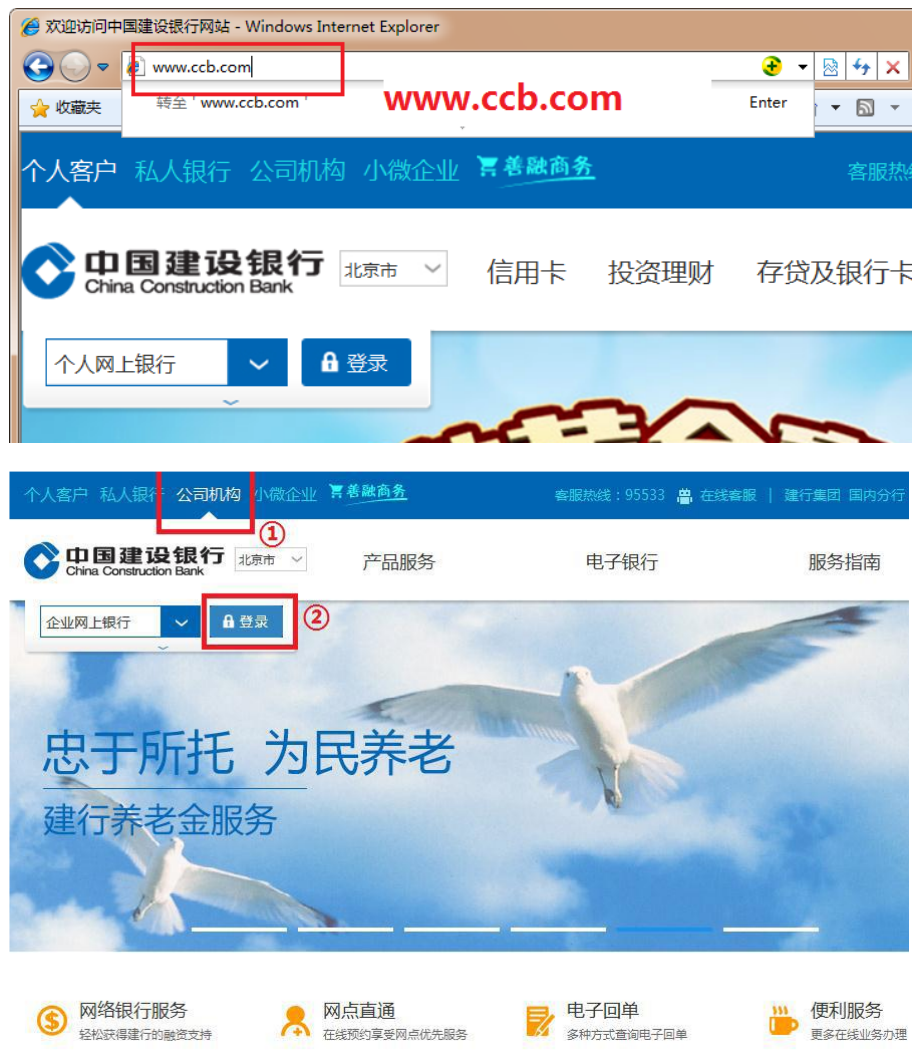

或输入网址 https://b2b.ccb.com 登录企业网上银行。

### (2)选择证书,输入网银盾密码。

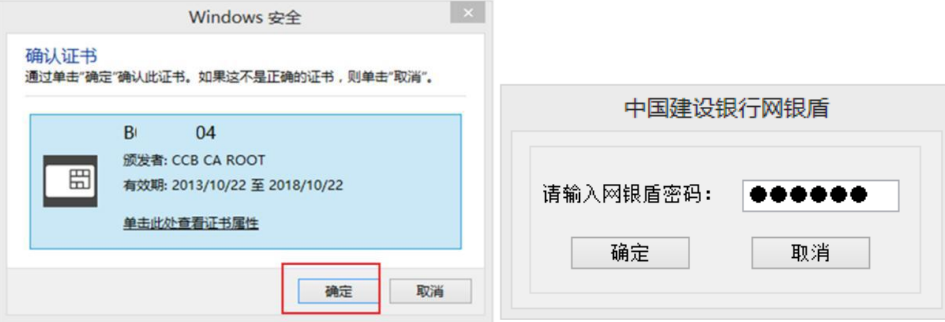

### (3)登录页面如下图:

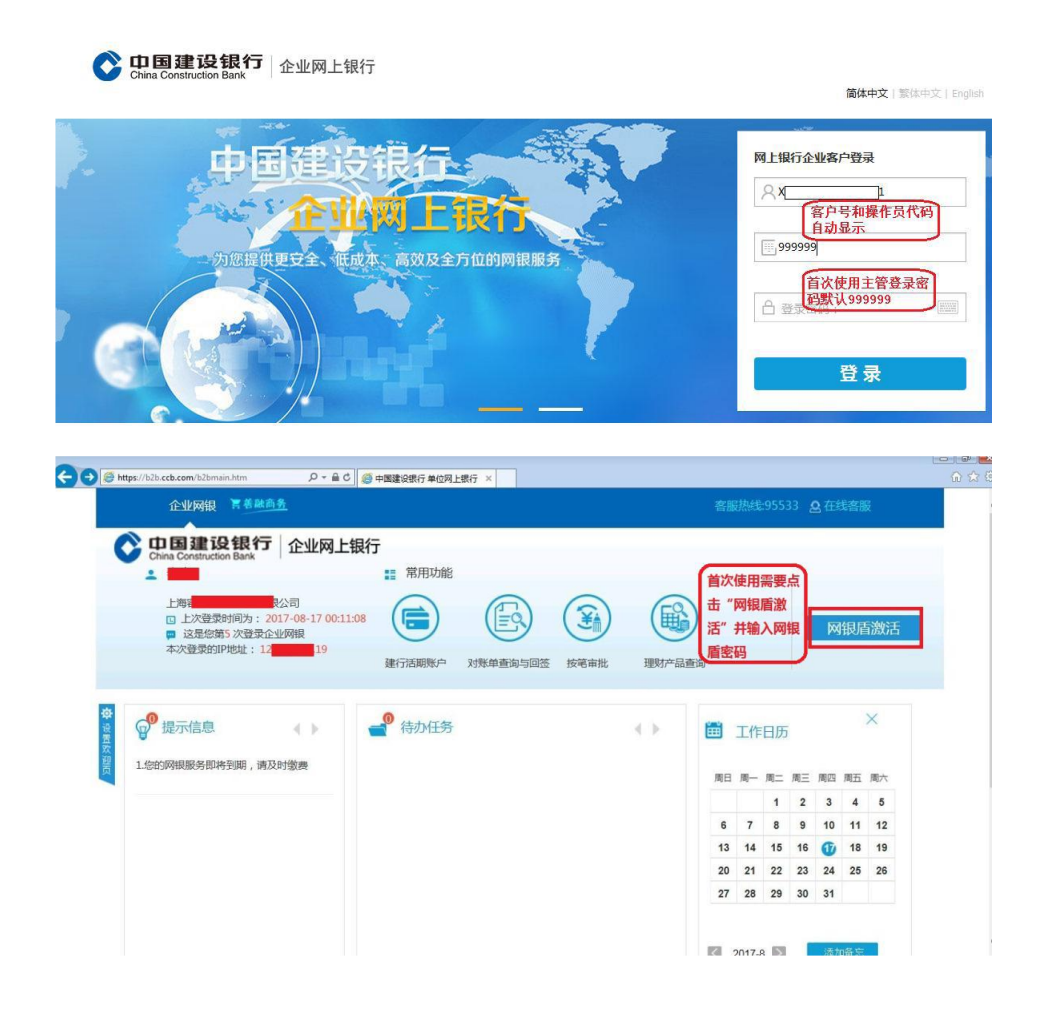

# 1.3 初始化设置

首次使用需要用主管来设置操作员和设置流程。

(1)新增操作员

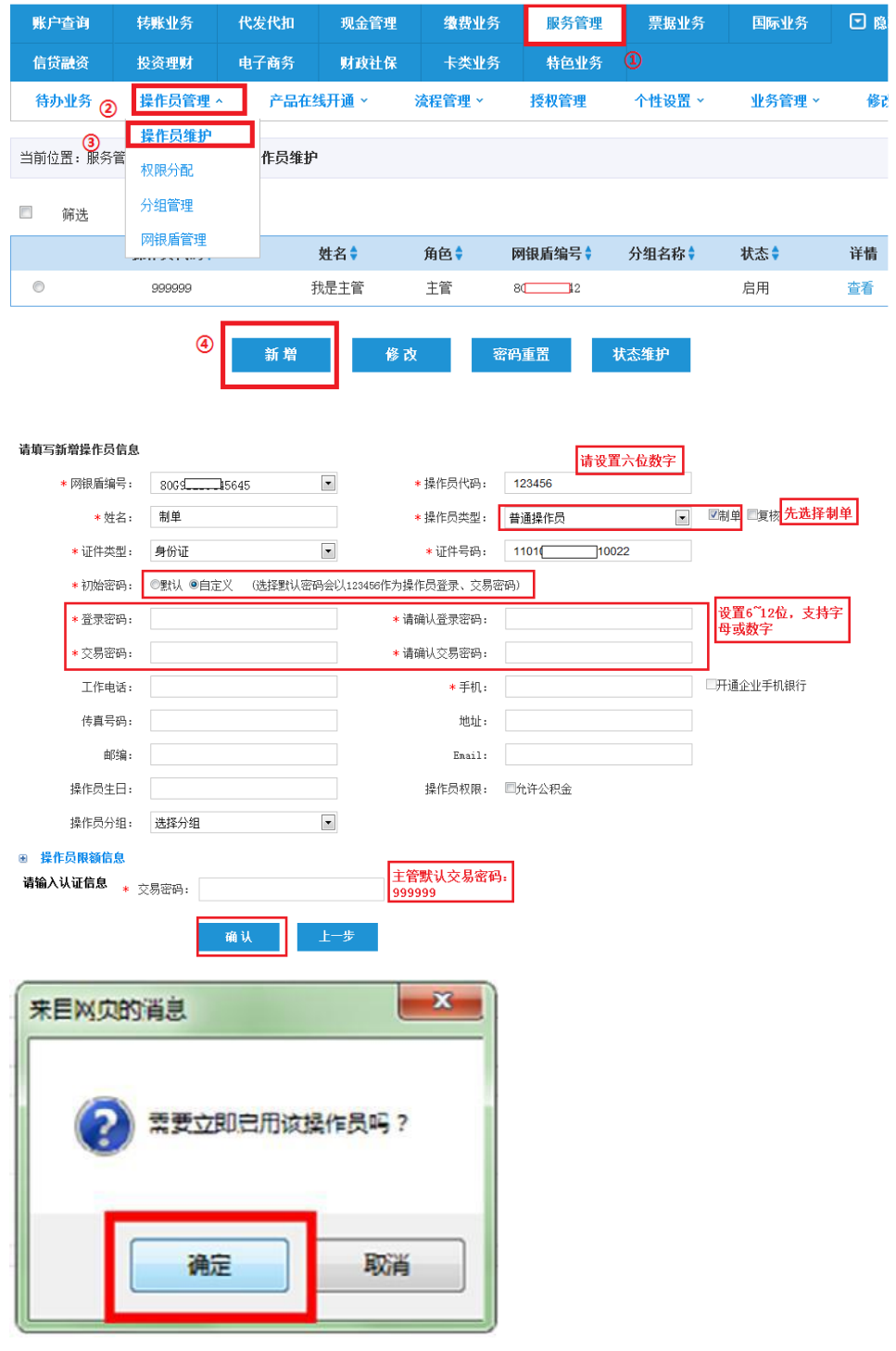

设置成功后,主管按同样步骤设置一个复核员。

(2)权限分配

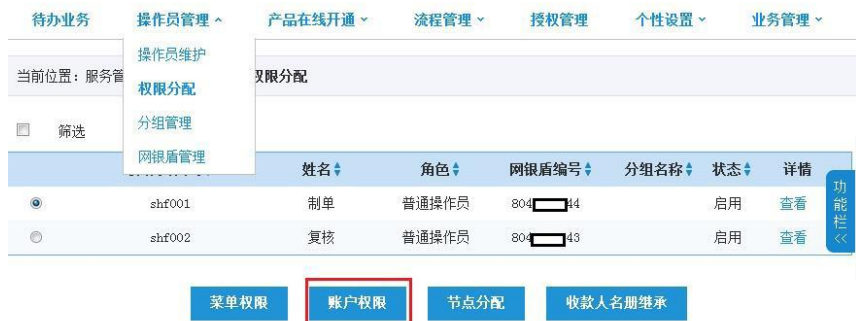

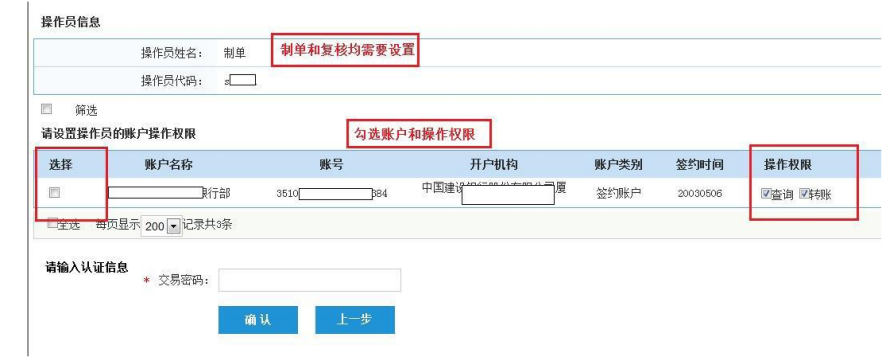

# (3)设置转账流程

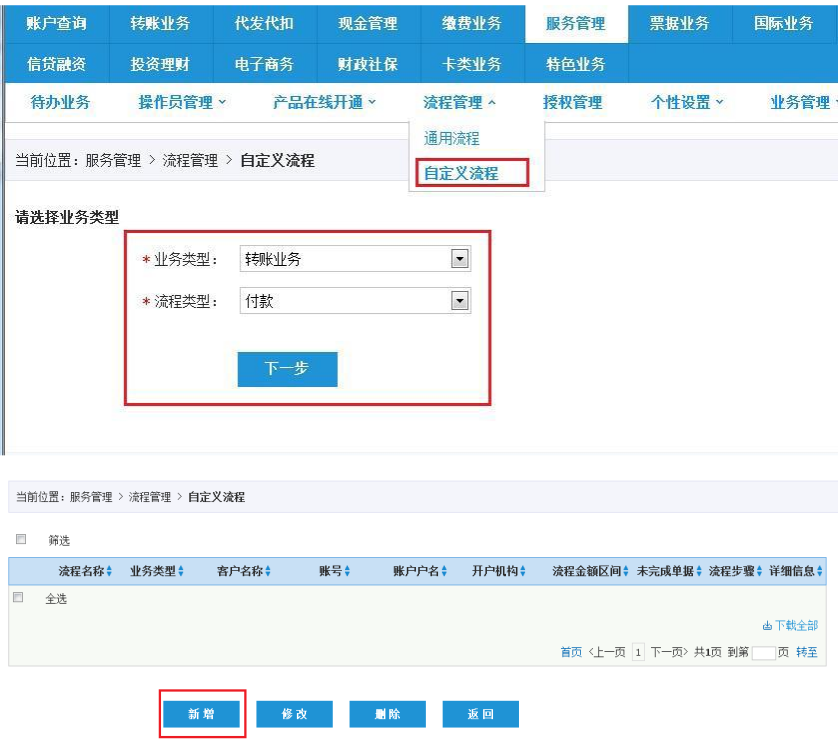

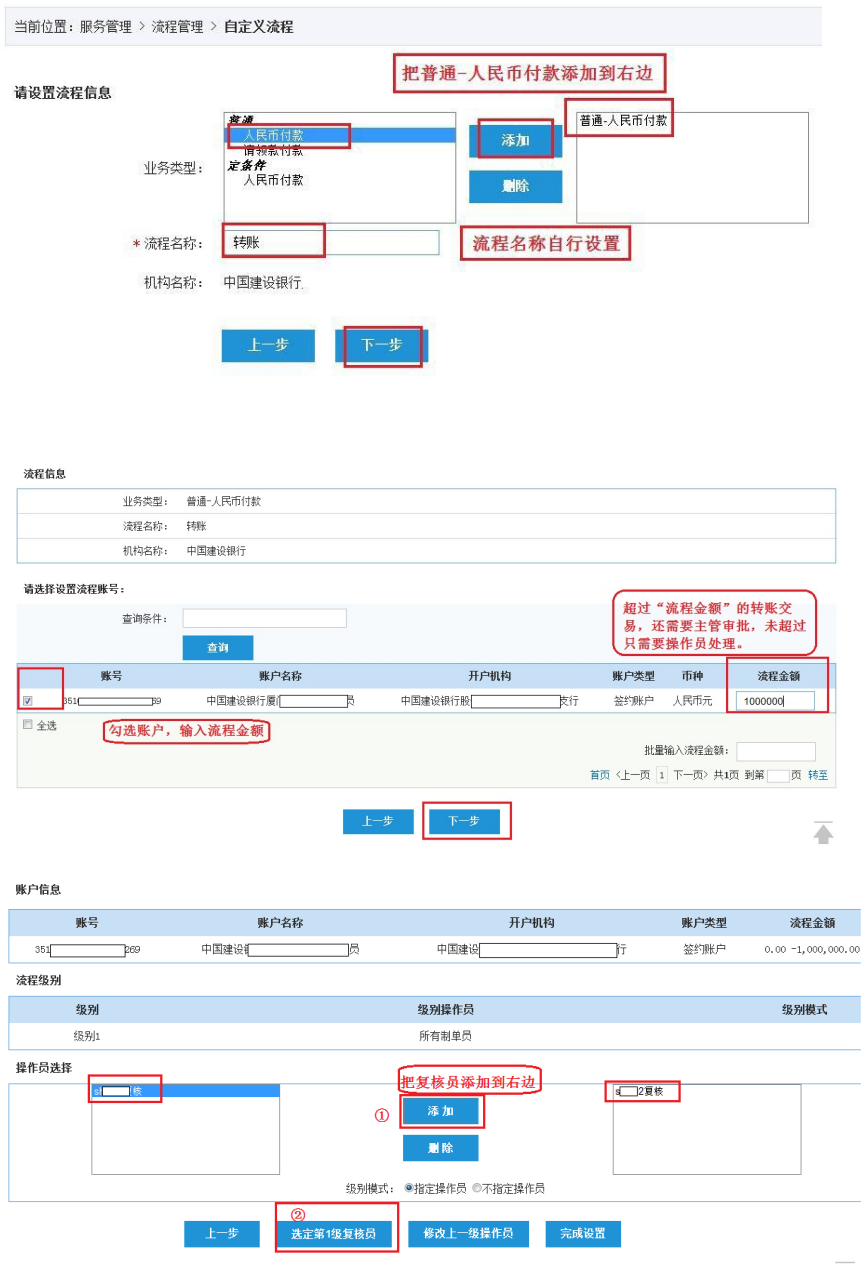

如果只需要制单员一个人完成转账,无需复核员操作,超过流程 金额主管审批,可以在该页面不添加复核员,直接点击完成设置。

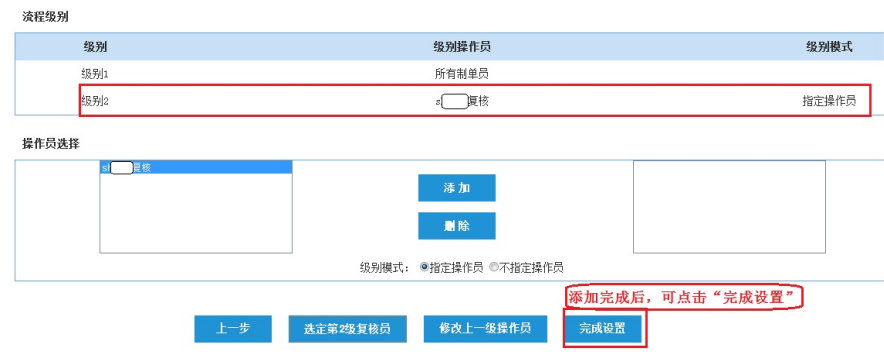

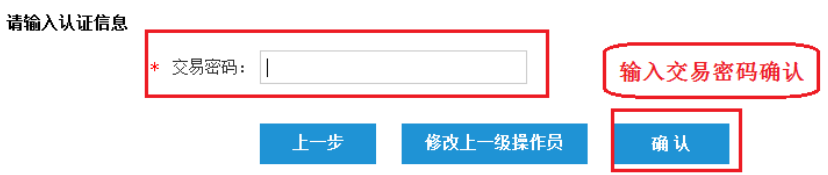

主管在完成初始化设置后,制单员和复核员首次登录也需要进行 网银盾激活进行操作。

# 2 B2B 网上支付操作流程

### 2.1 制单

1.提交订单后,插入制单员网银盾登录企业网银。

2.确认交易信息无误后点击确认,提交复核岗审批。

## 2.2 复核

插入复核员网银盾登录企业网银。

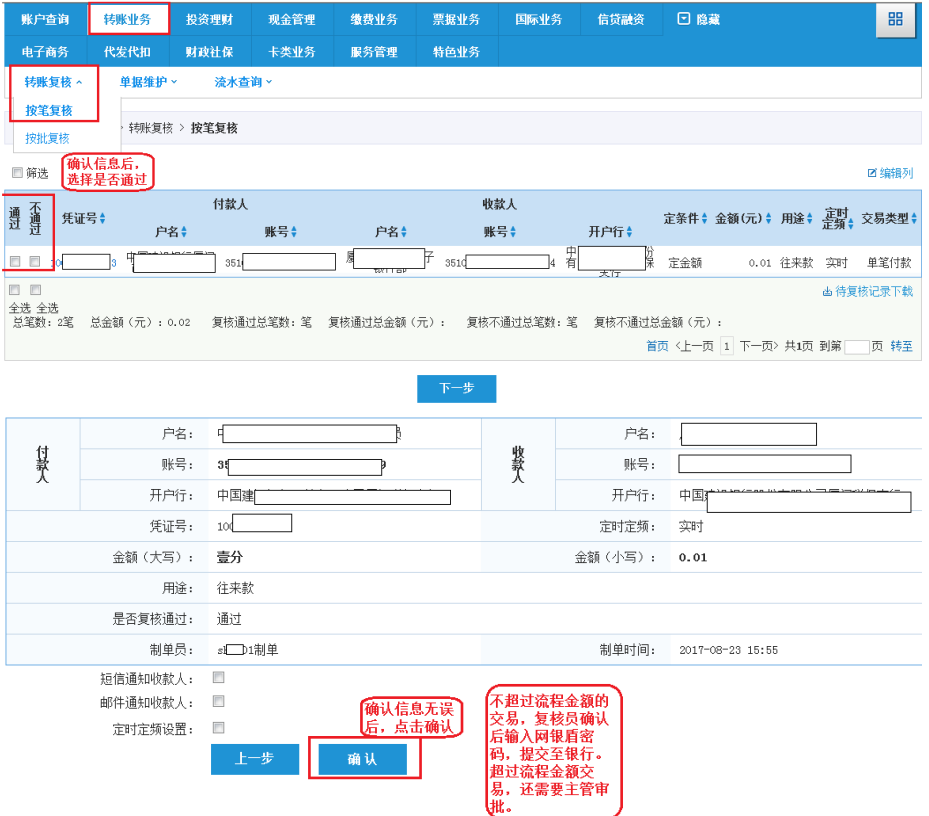

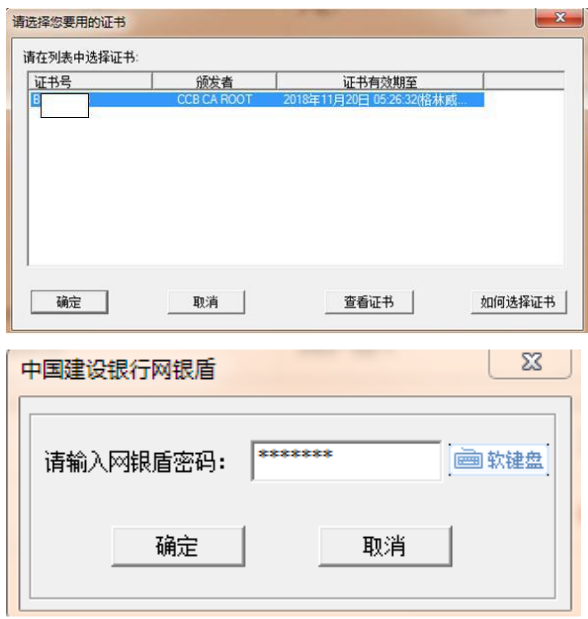

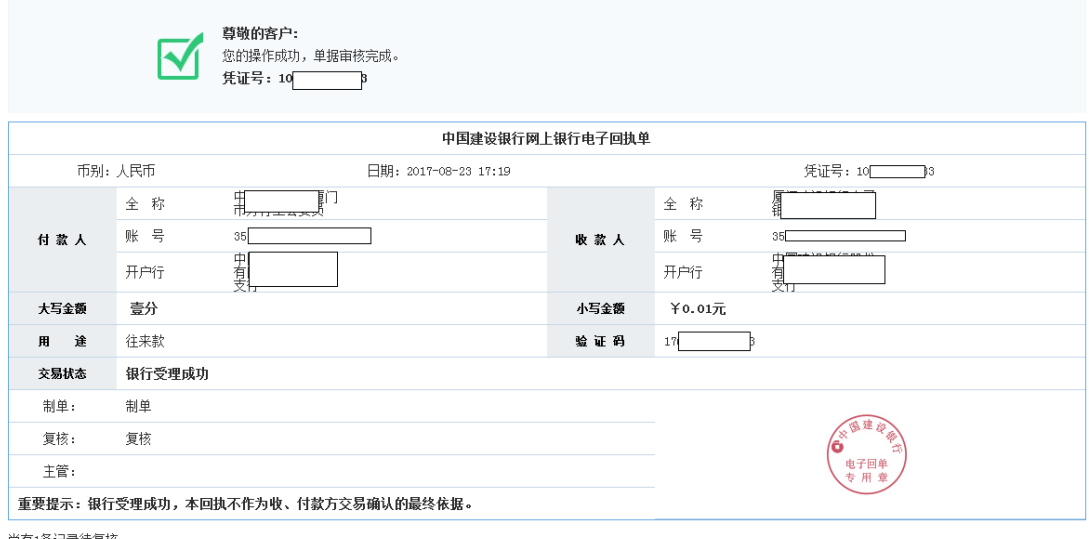

尚有1条记录待复核。

回执打印 继续复核

 $\overline{\blacktriangle}$